## **ADVOKÁTNÍ SPIS - Plugin pro MS Office**

Plugin pro MS Outlook slouží k pohodlnější spolupráci aplikace Advokátní spis s aplikacemi z kancelářského balíku MS Office. Nyní je zpracována spolupráce s aplikacemi MS Outlook, MS Word a MS Excel. V aplikacích MS Office je po nainstalování pluginu zavedena do hlavní nástrojové lišty aplikace skupina tlačítek s funkcemi.

#### **Minimální požadavky**

Plugin vyžaduje minimální instalaci MS Office 2007. Testován byl na verzích 2007, 2010 (32bit a 64bit) a 2013.

#### **MS Outlook**

Spolupráce s aplikací MS Outlook je založena především na přenosu přijatých emailů a jejich příloh do seznamu korespondence a obsahu spisu. V seznamu korespondence se ukládá identifikátor na email, lze pak také zpětně email vyvolat z Advokátního spisu, ale pouze na stejném počítači, kde byl z outlooku do Advokátního spisu přidán, tedy kde je MS Outlook nainstalován a email používán.

#### **MS Word a MS Excel**

Pro aplikace MS Word a MS Excel je chování doplňku podobné, proto je spojen do jednoho a jeho funkce jsou identické. Dokumenty z aplikací lze ukládat do Advokátního spisu do obsahu spisu, přidávat do číselníku vzoru dokumentů a pak následně zase z Advokátního spisu otevřít, provést v dokumentu změny a změny pak zase uložit do Advokátního spisu.

### **Instalace a odinstalace**

Aktivaci doplňku lze provést jednoduše přes dialog v aplikaci Advokátní spis. Druhou možností je instalace doplňku přímo v aplikacích MS Office. Doplňky jsou fyzicky uloženy v adresáři, kde máte nainstalován Advokátní spis, jedná se o čtyři soubory dll. Více informací poskytne technická podpora Atlas consulting.

#### **Instalace**

V aplikaci Advokátní spis - Dialog Nastavení - Záložka MS Office - Druhá sekce Doplněk pro MS Word, MS Excel a MS Outlook - Zde vyvolejte dialog pro nastavení doplňku tlačítkem Nastavení.

Dialog nastavení doplňku je rozdělen do několika záložek, na první záložce se nachází instalační funkce.

Nejdříve je nutné specifikovat Vaší verzi kancelářského balíku. Aplikace se pokusí verzi detekovat, nicméně vzhledem k různým odlišnostem a nastavením uživatelských oprávnění v MS Windows nemusí být vždy tato detekce správná. Především se jedná o rozpoznání zda se jedná o 32 nebo 34bit verzi MS Office, pro verze 2010 a 2013.

Upozornění: Před samotnou instalací je potřeba vypnout všechny instance MS Word, MS Excel a MS Outlook.

Jakmile je vybraná verze MS Office, lze pak pokračovat níže a zvolit, které doplňky chcete instalovat. Samotná instalace se provede pomocí tlačítek Instalovat, v budoucnu pro odebrání tlačítka Odinstalovat. Úspěšná instalace je pak potvrzena informačním hlášením a změnou stavu na tlačítkách. Zároveň se v tonto dialogu zobrazuje informace o verzi dll knihovny.

Jakmile je doplňek úspěšně nainstalován, je pak při dalším spuštění zobrazen v aplikaci nový panel, viz. screeny

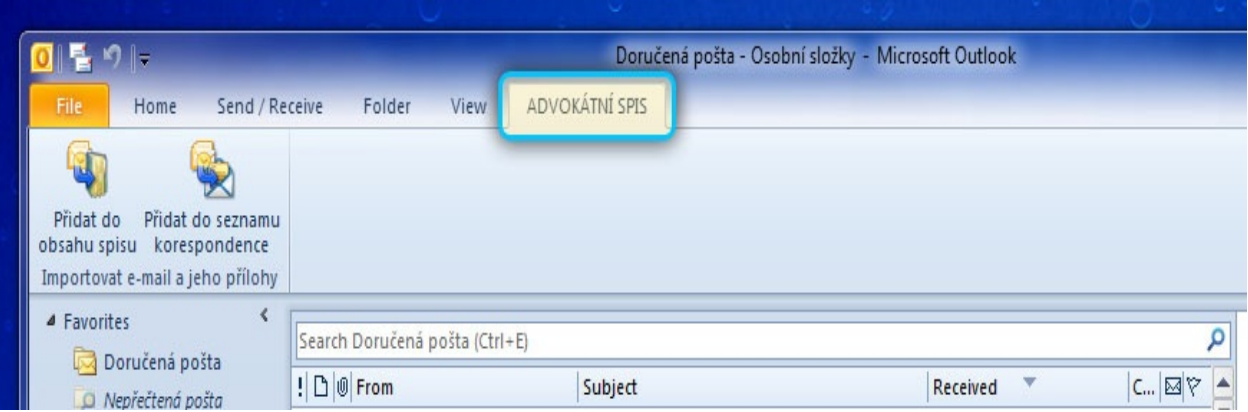

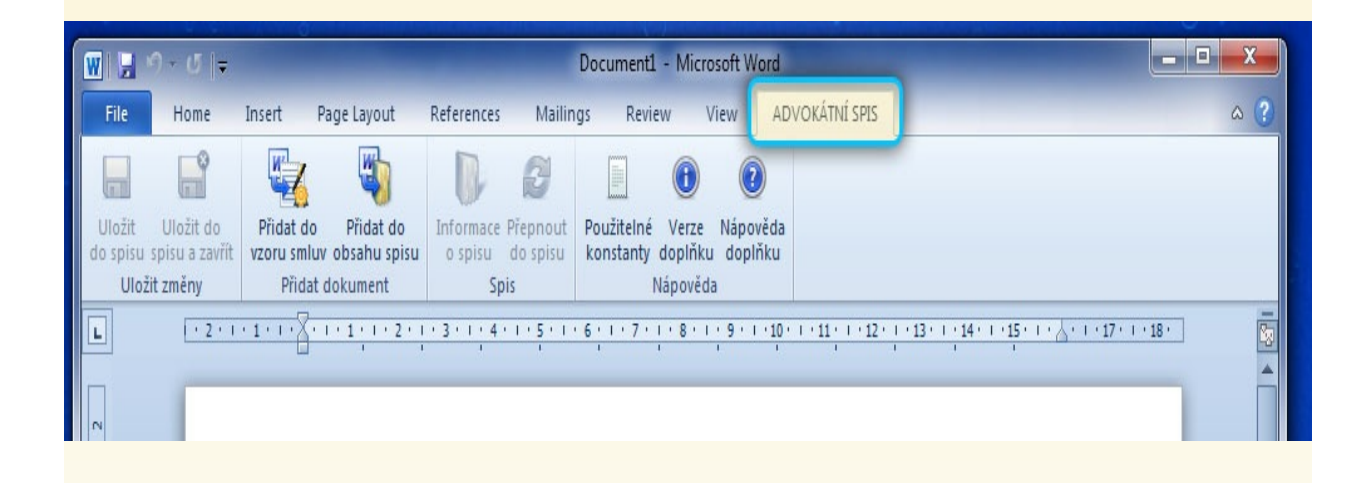

## **MS Outlook - Přidat do obsahu spisu**

Email a jeho přílohy lze přidat do obsahu spisu. Instalovaný doplněk přidává do nástrojové lišty Outlooku novou záložku pojmenovanou Advokátní spis, kde se nachází tlačítko Přidat do obsahu spisu.

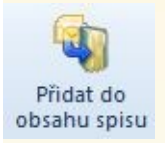

Po stisknutí tlačítka, je přenesen do popředí Advokátní spis, pokud není spuštěný tak se nejdříve spustí.

Po té je zobrazen dialog pro upřesnění zadání. Na levé straně je zobrazen náhled emailu a na pravé straně jsou upřesňující volby.

Nejdříve je nutné vybrat spis, do kterého se mají data přenést.

Spis: [Spis nepřiřazen] Vybrat spis...

Dále je nutné zvolit alespoň jeden soubor k přenosu. V seznamu se zobrazují všechny soubory z přílohy emailu a jeden textový soubor navíc, ve kterém je vygenerován obsah emailu a jeho jednuduchá hlavička. K přenesu se vezmou pouze označené soubory v seznamu.

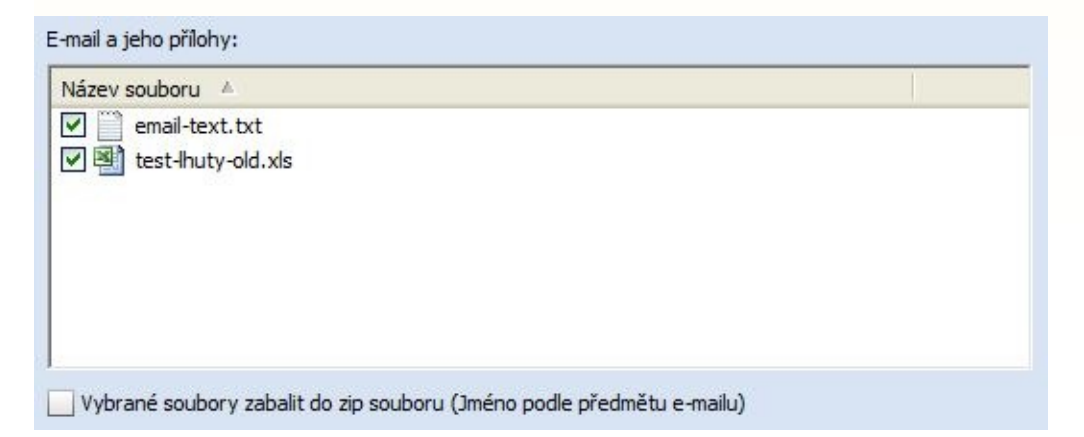

Dále uživatel zvolí zda chce vkládat soubory jednotlivě nebo je zabalí dohromady do jednoho zip souboru.

Dále uživatel zvolí zda soubory uložit na disk nebo do databáze.

Soubory uložit do adresáře:

Soubory uložit do databáze advokátního spisu

Dále lze zvolit jak se má nový záznam jmenovat.

Název záznamu v obsahu spisu:

· Název záznamu v obsahu spisu nenastavovat

Název záznamu v obsahu spisu nastavit podle předmětu

Název záznamu v obsahu spisu nastavit podle jména souboru

Po dokončení zadávání a potvrzení dialogu následuje zobrazení přímo dialogo pro záznam pro vložení do obsahu spisu, kde jsou promítnuty výše zadané volby a naposledy tak potvrdit zadání. Tento dialog lze<br>přeskočit a ukládat bez zobrazení dialogu, k tomu slouží poslední volba v dialogu pro přenost z Outlooku.

 $\cdots$ 

Uložit hned, nezobrazovat dialog pro upřesnění záznamu obsahu spisu

## **MS Outlook - Přidat do seznamu korespondence**

Přenos do seznamu korespondence funguje na téměř totožném principu jako přenos do obsahu spisu, který je popsán v předchozím tématu, rozdíl je pouze v tom, že se výsledek se ukládá do seznamu korespondence.

## **Přidat do číselníku vzoru smluv**

Nejdříve si ve Wordu nebo Excelu uživetel připraví vzor dokumentu. Jakmile je takový dokument připraven tak se v nástrojové liště použije tlačítko pro přidání do vzorů dokumentů:

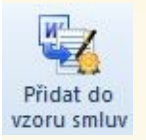

Po té je spuštěn, nebo přenesen do popředí Advokátní spis a zobrazen dialog pro zadání názvu vzoru dokumentu:

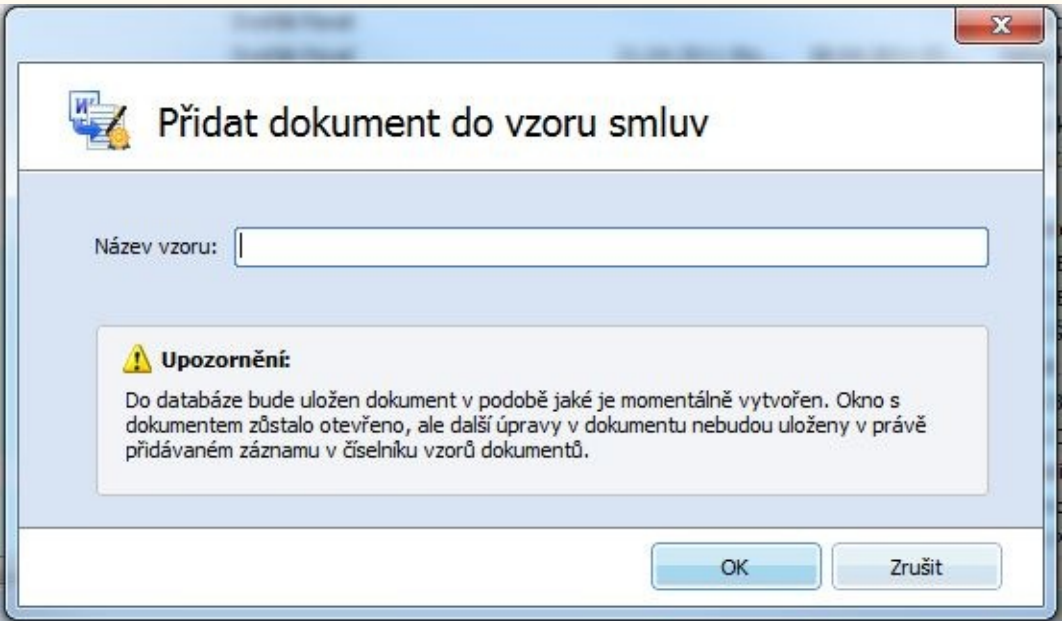

Po potrzení tlačítkem OK je dokument uložen.

Upozornění: Dokument je před přidáním do Advokátního spisu uložen do pomocného Windows adresáře jako kopie aktuálního dokumentu. Jakmile je přidán do číselníku dokumentu je tato kopie smazána. Další úpravy v otevřeném dokumentu nejsou promítnuty do dříve uloženého dokumentu v číselníku vzoru smluv. Je tedy důležité provést uložení do číselníku až po dokončení přípravy dokumentu ve Wordu/Excelu.

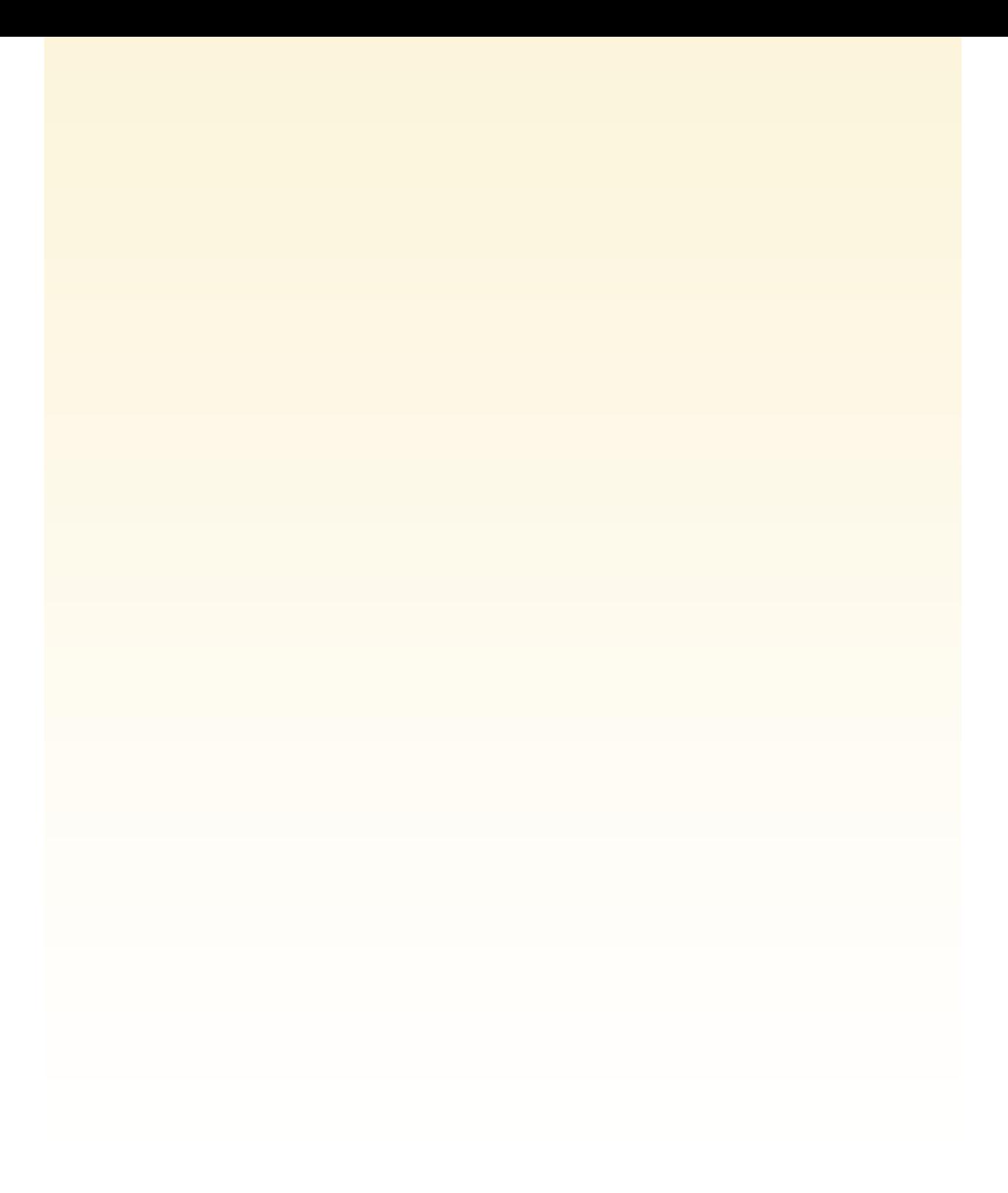

## **Přidat dokument do spisu**

Jakmile máme nějaký dokument otevřený ve Wordu/Excelu je možné jej vložit jako nový záznam do obsahu spisu, slouží k tomu tlačítko:

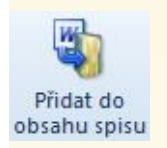

Po stisknutí tlačítka je spuštěn nebo přenesen do popředí Advokátní spis a zobrazen dialog:

V prvním kroku vyberte spis do kterého chcete dokument uložit. Pokud chcete založit nový spis, použijte tlačítko Vytvořit novvý spis.

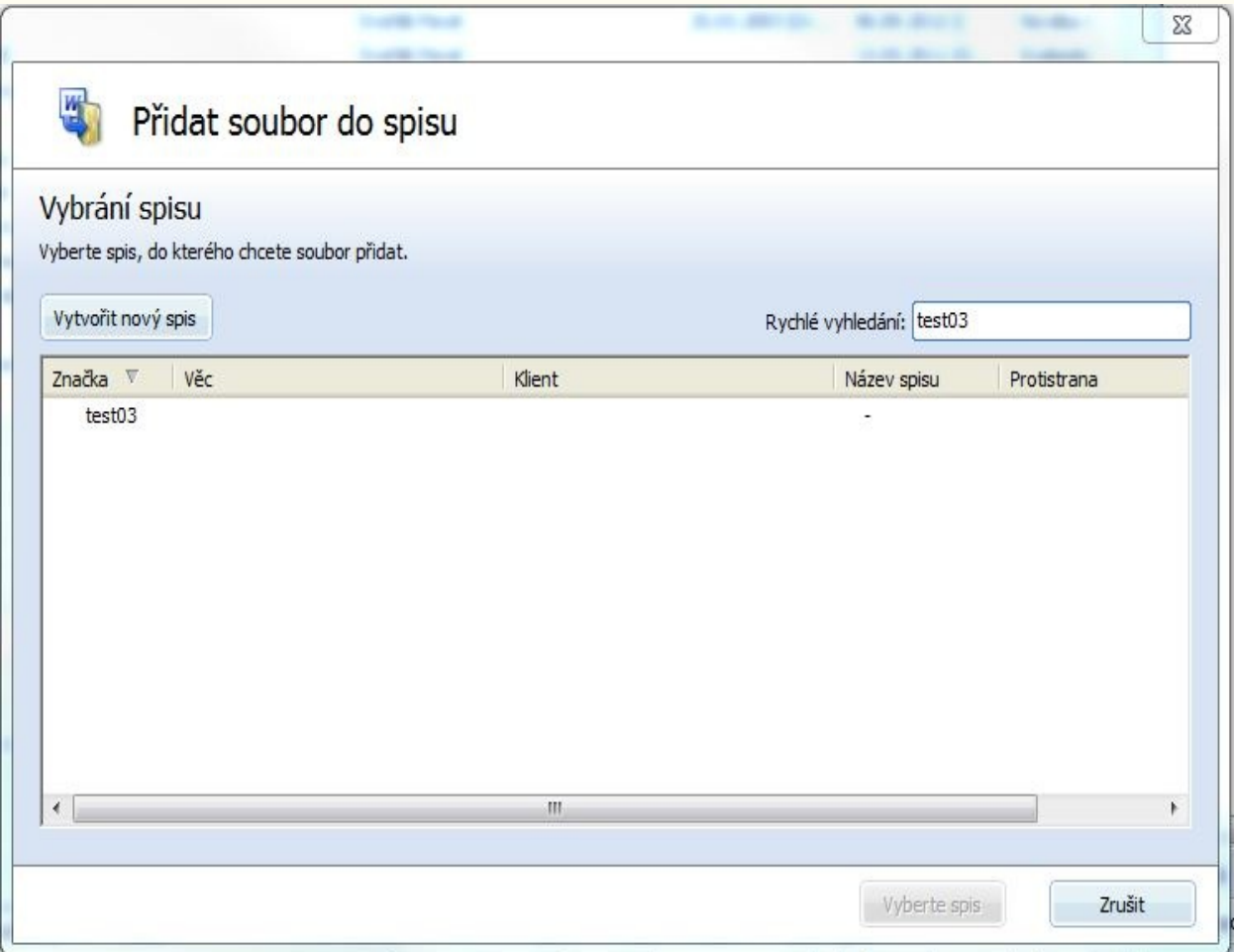

Jakmile je vybrán spis, potvrďte výběr a přejděte na další krok pomocí

#### tlačítka Obsah spisu >.

V následujícím kroku upřesněte uložení dokumentu. Můžete zde změnit výchozí název dokumentu a pak zadat zda chcete dokument uložit na disk, nebo uložit také do databáze. Pokud se jedná o nový dokument tak byl před přenosem uložen do pomocného Windows adresáře a bude po dokončení přenosu odstraněn.

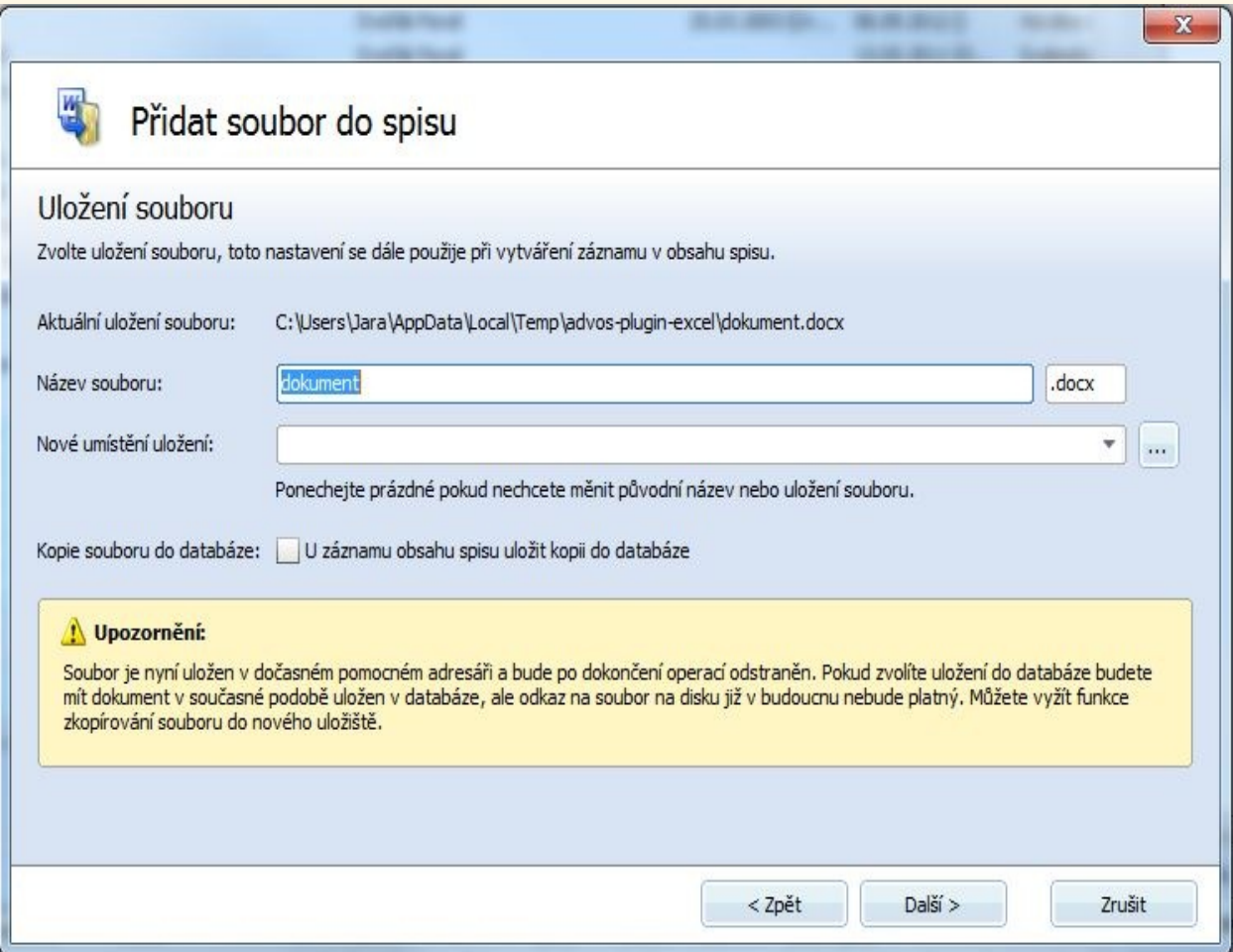

V následujícím kroku již přímo přidejte dokument do obsahu spisu. V tabulce je zobrazen seznam položek obsahu spisu. Můžete vybrat existující a případně tak do existujícího záznamu přidat dokument nebo pomocí tlačítka Nový záznam do obsahu spisu vytvořit nový záznam a tomuto novému záznamu přiřadit dokument.

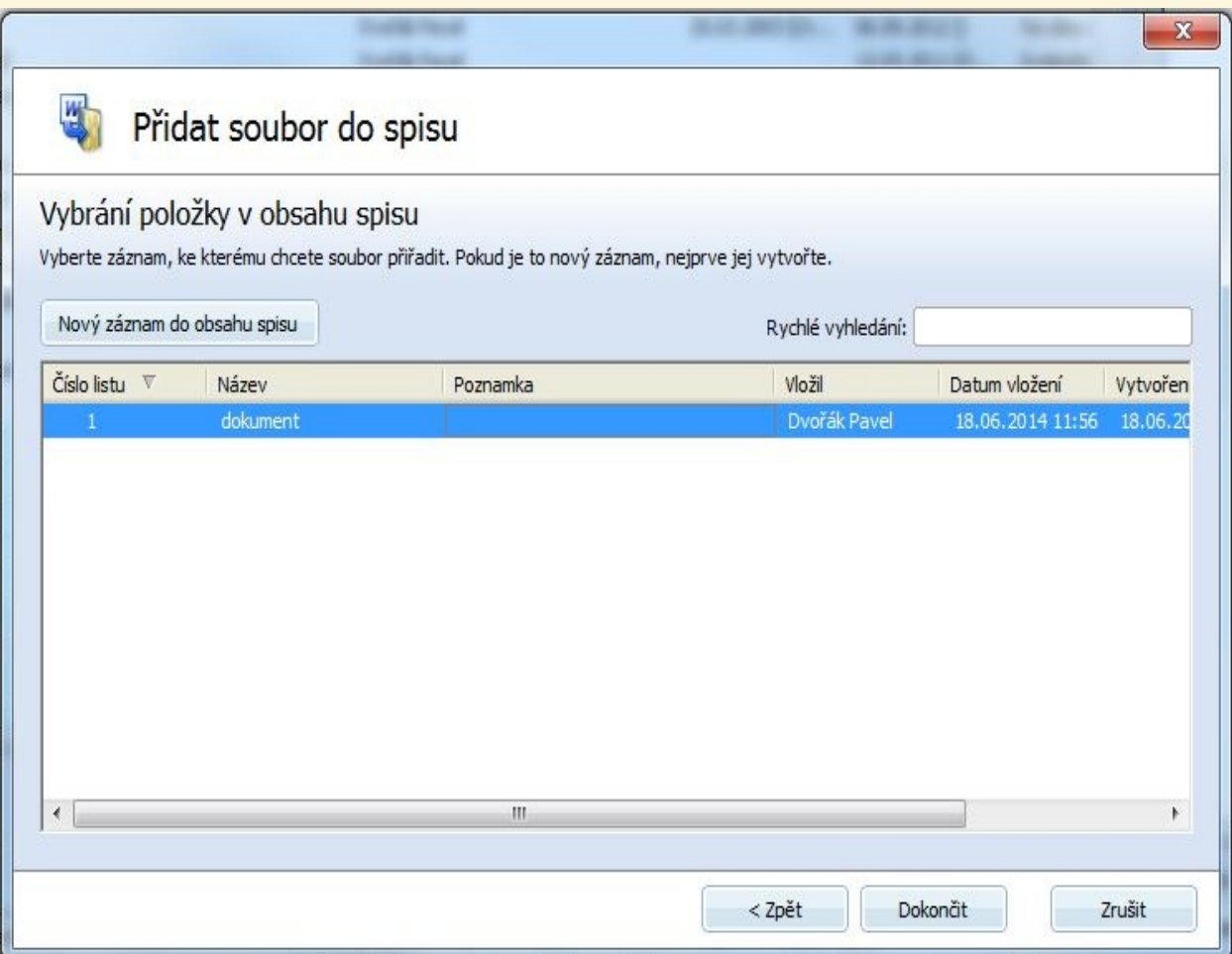

Jakmile máte v seznamu vybrán záznam, do kterého chcete uložit dokument, potvrďte to tlačítkem Dokončit a celá operace bude dokončena. Po té se Vám zobrazí vybraný spis přepnutý na záložce Obsah spisu.

# **Otevřít dokument ze spisu**

Jestliže máme ve spisu v obsahu spisu uložený dokument a používáme doplněk, pro samotné otevření dokumentu se posut nemění:

#### Možnost A:

Vybereme konkrétní záznam v obsahu spisu, zvolímě upravit a zobrazí se dialog pro editaci záznamu. Na záložce Soubor/Složka zvolíme příslušné otevření, buď z disku nebo z databáze a samotné otevření souboru se provede po stisknutí tlačítka Otevřít.

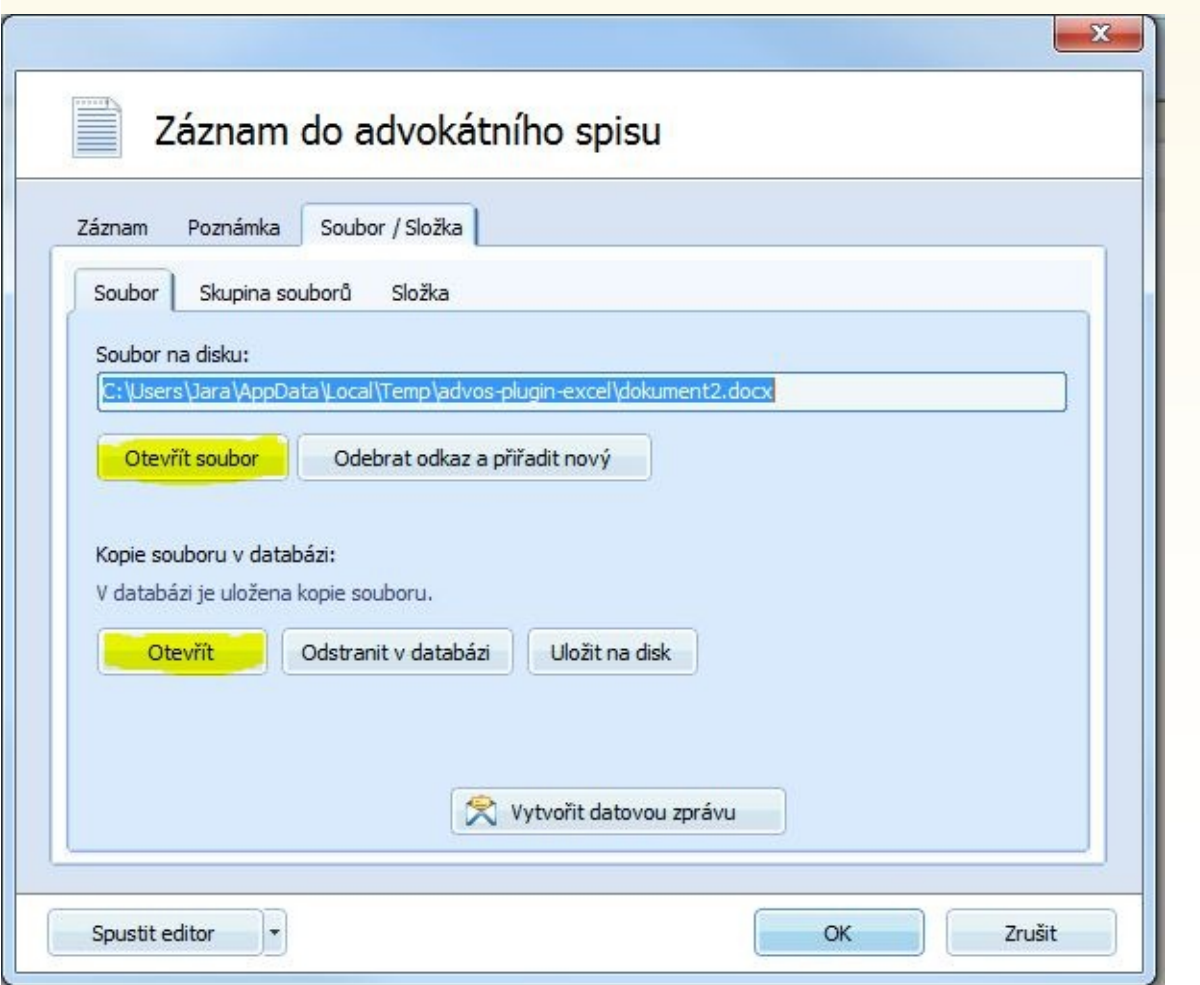

Možnost B:

Přímo v seznamu dvojklikem ve sloupci se jménem souboru se provede otevření.

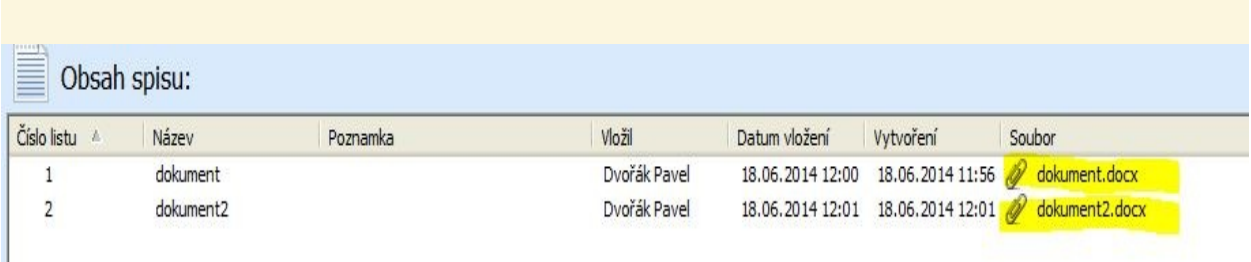

Díky tomuto postupu je otevřenému dokumentu předán identifikátor na spis a doplněk ve Wordu/Excelu má spojení na spis a může nabídnout další funkce. Pokud bychom soubor otevřeli pouze z disku, například výběrem ve Windows Průzkumníku tak nedojde ke spojení a následné uložení v dokumentu se provede pouze pro daný soubor na disku ale nebude mít vliv na uloženou kopii v databázi Advokátního spisu.

# **Uložit zpět do spisu**

Jakmile máme otevřený dokument z obsahu spisu jsou v nástrojové liště aktivovány tlačítka pro další práci s dokumentem:

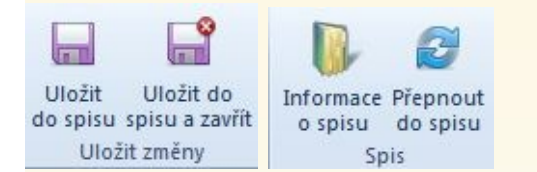

Pomocí tlačítek Informace o spisu a Přepnout do spisu můžete získat informace o spisu právě aktivního dokumentu nebo se přepnout zpět do spisu.

### **Uložit změny**

Jakmile máme dokument otevřený můžeme s ním standardně pracovat a provést potřebné úpravy. Pokud byl otevřen pouze pro prohlídnutí nebo jen pro tisk standardně ho po ukončení práce uzavřeme a pro databázi Advokátního spisu se nic nemění. Pokud jsme v dokumentu prováděli zmeny a potřebuje je uložit zpet do Advokátního spisu využijeme tlačítka Uložit do spisu (Případně Uložit do spisu a zavřít, které má pouze tu úpravu, že aktivní dokument také hned zavře.).

Jakmile je použito tlačítko Uložit do spisu jsou veškeré zmeny v dokumentu uloženy a zázoveň také odeslány do databáze Advokátního spisu.

Jelikož Word/Excel neumožňuje po spuštění přepnout na záložku doplňku Advokátní spis, může se stát že uživatel zapomene a dokument uloží standardně pomocí funkce/ikony Wordu/Excelu pro uložení dokumentu. V tomto případě doplněk rozpozná ukládání a nabídne uživateli dialog, kde jej upozorní, že dochází k ukládání a zda se mají změny také uložit do Advokátního spisu.

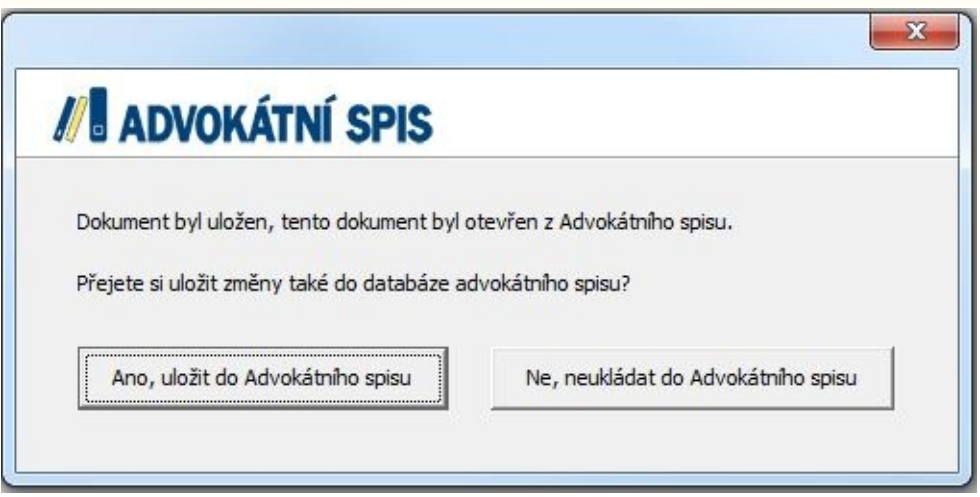

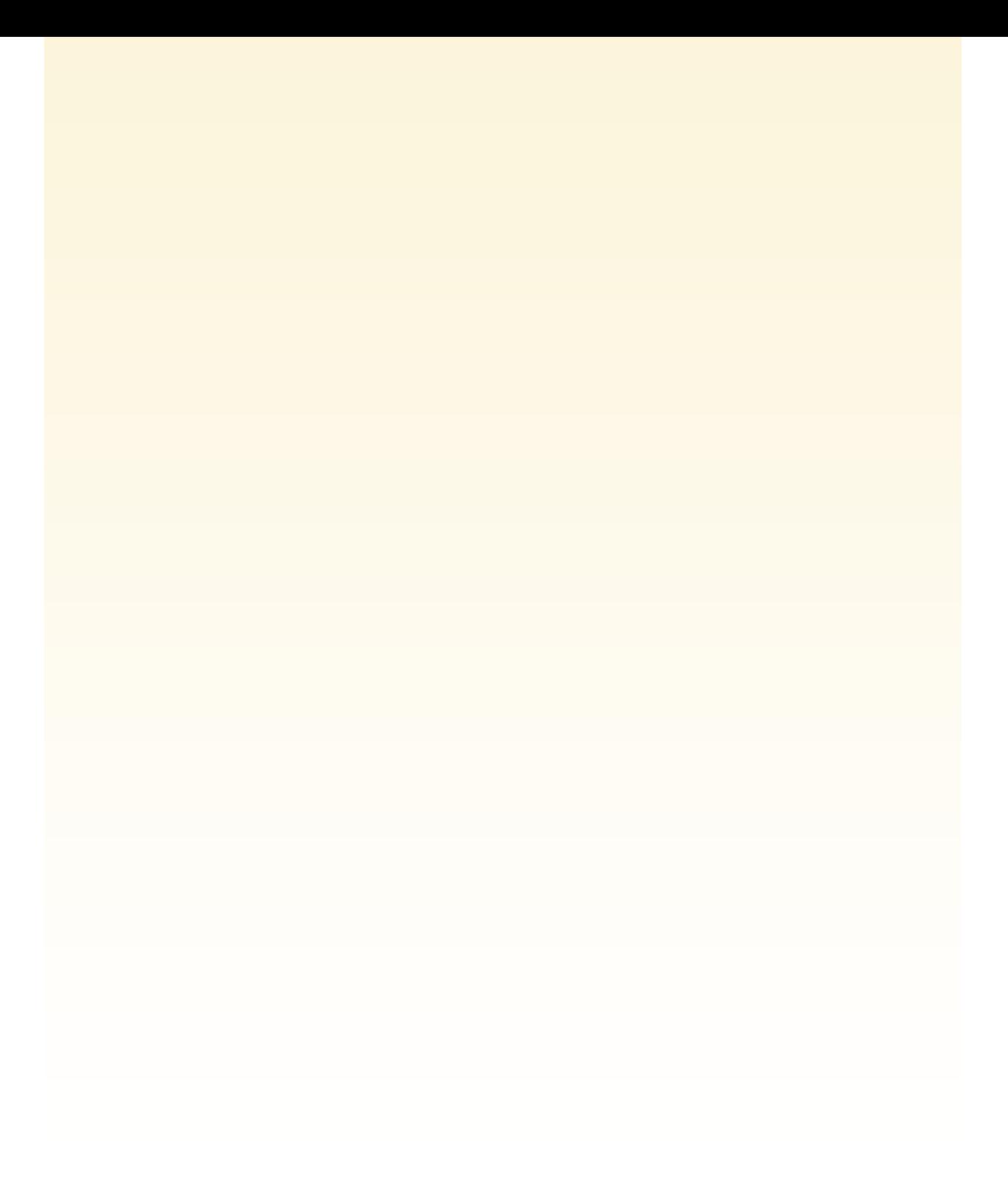

## **Informace o spisu**

Pokud byl dokument otevřen z Advokátního spisu nese si sebou příznak na příslušný spis. Lze pak pomocí tlačítka získat základní informace, o který spis se jedná:

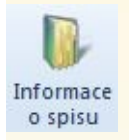

Okno s informacemi o spisu:

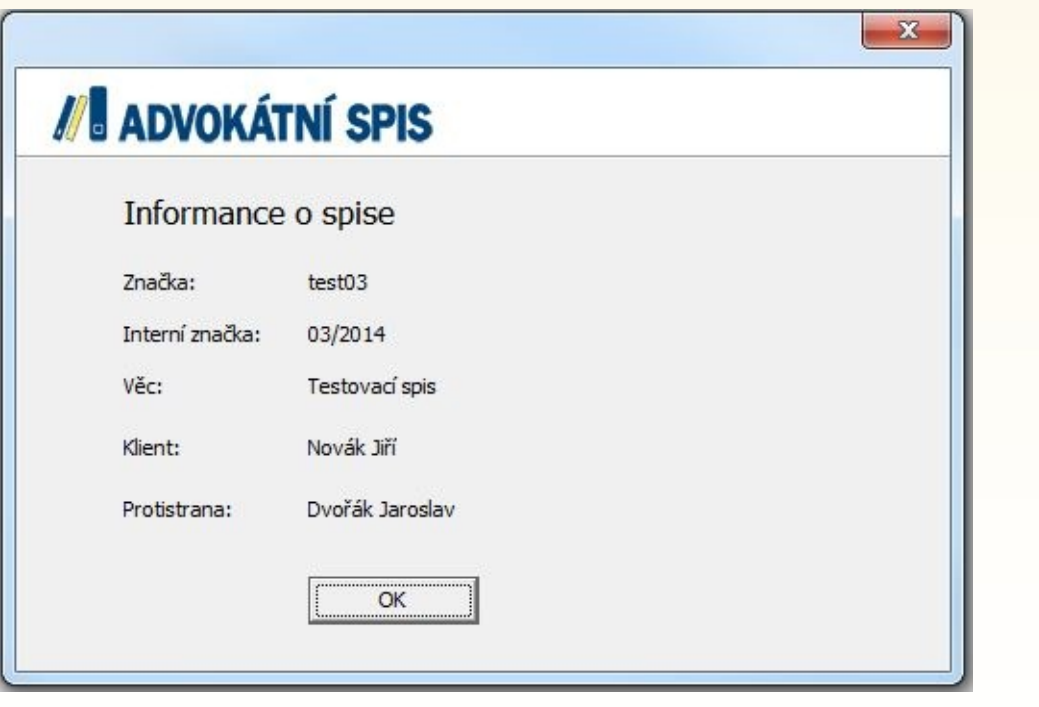

# **Přepnutí zpět do spisu**

Ø

Pomocí tlačítka dospisu, lze z Wordu/Excelu přepnout zpět do spisu, Advokátní spis je přenesen do popředí a aktivuje se na příslušném spisu.

# **Použitelné konstanty**

Tlačítko použitelné konstanty zobrazí okno s dostupnými konstantami, které lze do Word dokumentů vkládat a tyto jsou pak při otevření ze spisu nahrazeny konkrétními hodnotami ze spisu.

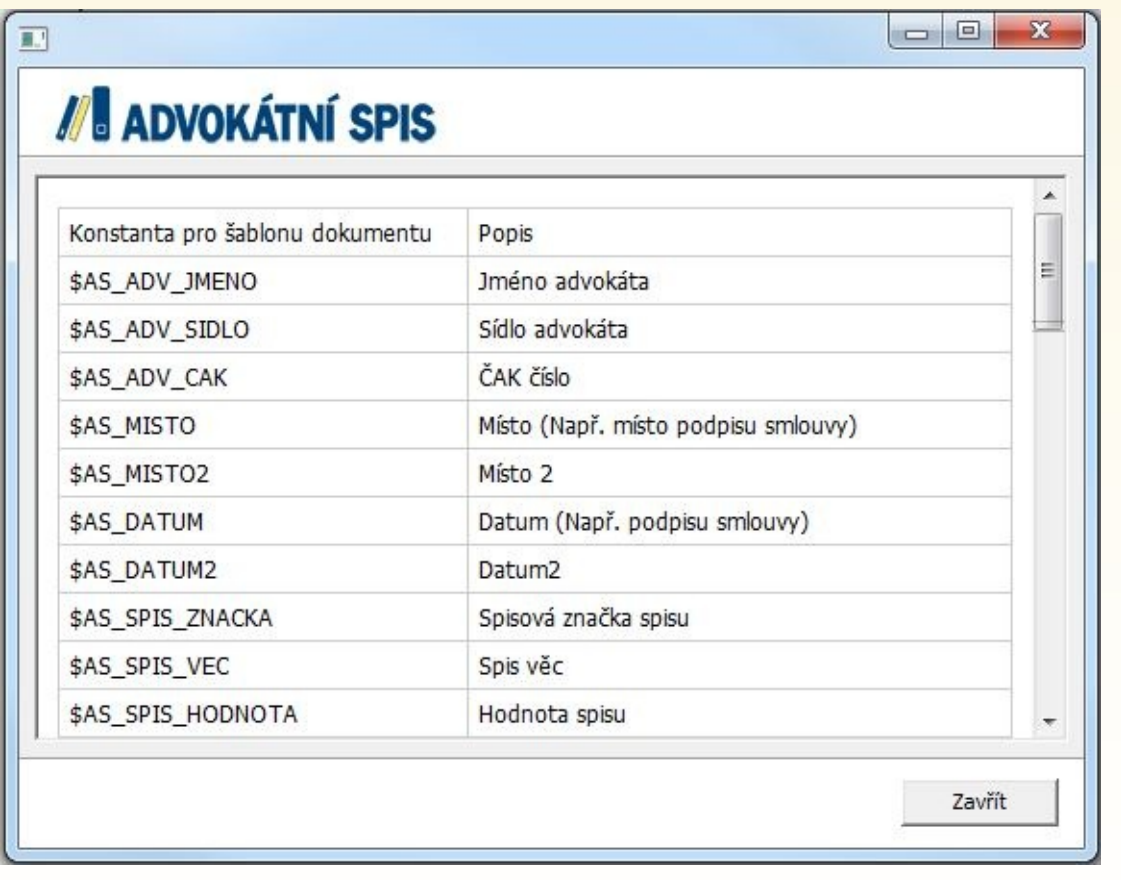